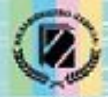

Й.Я. Ривкінд, Т.І. Лисенко, Л.А. Чернікова, В.В. Шакотько

**HUPOPMATURA** 

*8*

### **ЕЛЕМЕНТИ ДЛЯ ВВЕДЕННЯ ДАНИХ: ТЕКСТОВЕ ПОЛЕ, ПРАПОРЕЦЬ, ВИПАДАЮЧИЙ СПИСОК.**

Visual C++

**DELPHI** 

rogramming **Languag** 

**Free Pascal** 

*Урок 39* **РОЗДІЛ 6 § 6.5**

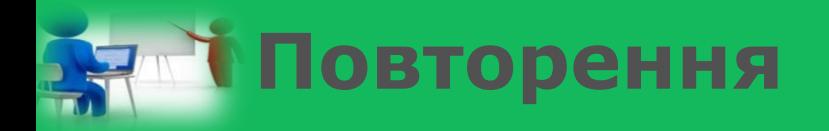

*1. Який вигляд має команда повного розгалуження в Object Pascal? 2. Який вигляд має команда неповного розгалуження в Object Pascal? 3. У чому полягають відмінності виконання команд повного і неповного розгалуження в Object Pascal?*

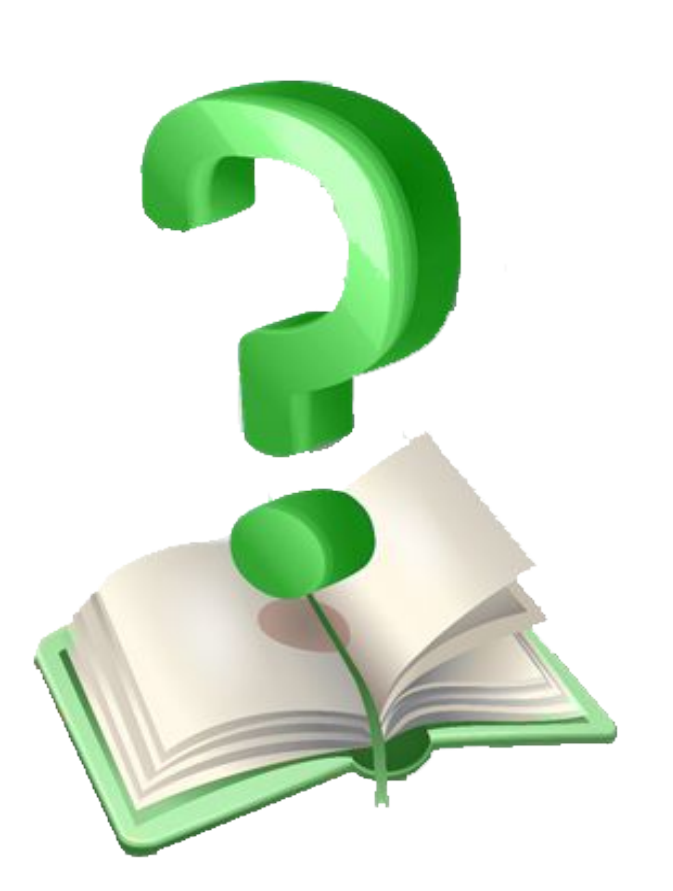

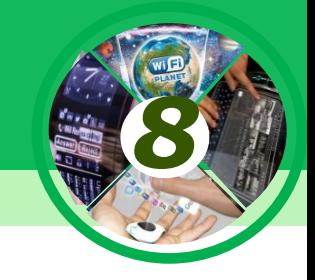

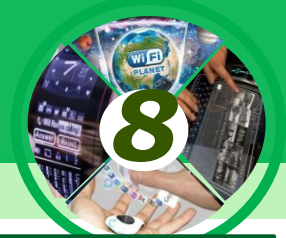

*Розглянемо компонент прапорець. Значення деяких його властивостей, зокрема властивості Checked (англ. checked - перевірено), можуть бути використані в логічному виразі в команді розгалуження.*

*Для розміщення на формі прапорця потрібно двічі клацнути на кнопці TCheckBox (англ. checkbox коробка для перевірки) на вкладці Standard з компонентами.* 

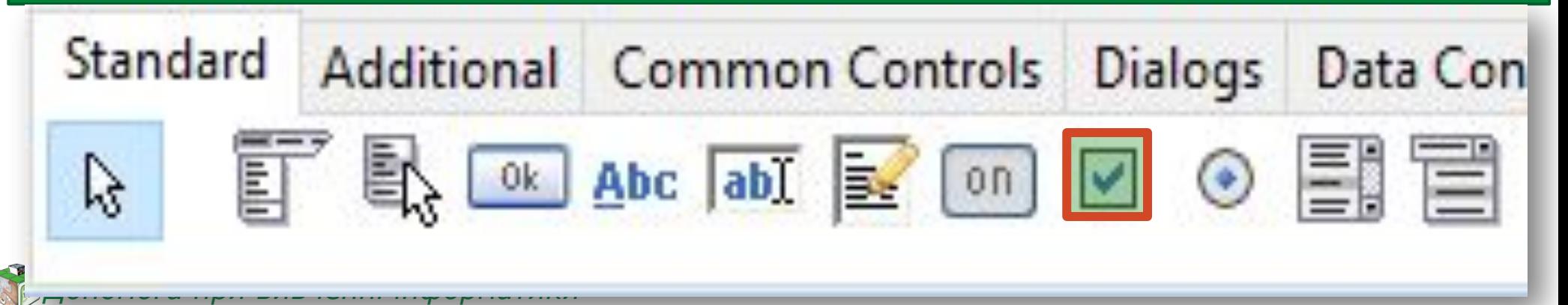

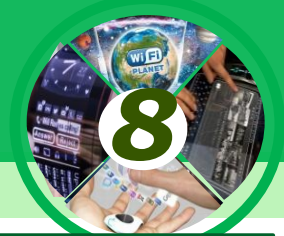

*Після цього прапорець з'явиться у верхній лівій частині форми, а його ім'я додасться до списку компонентів проекту в полі Components вікна Інспектор об'єктів.* 

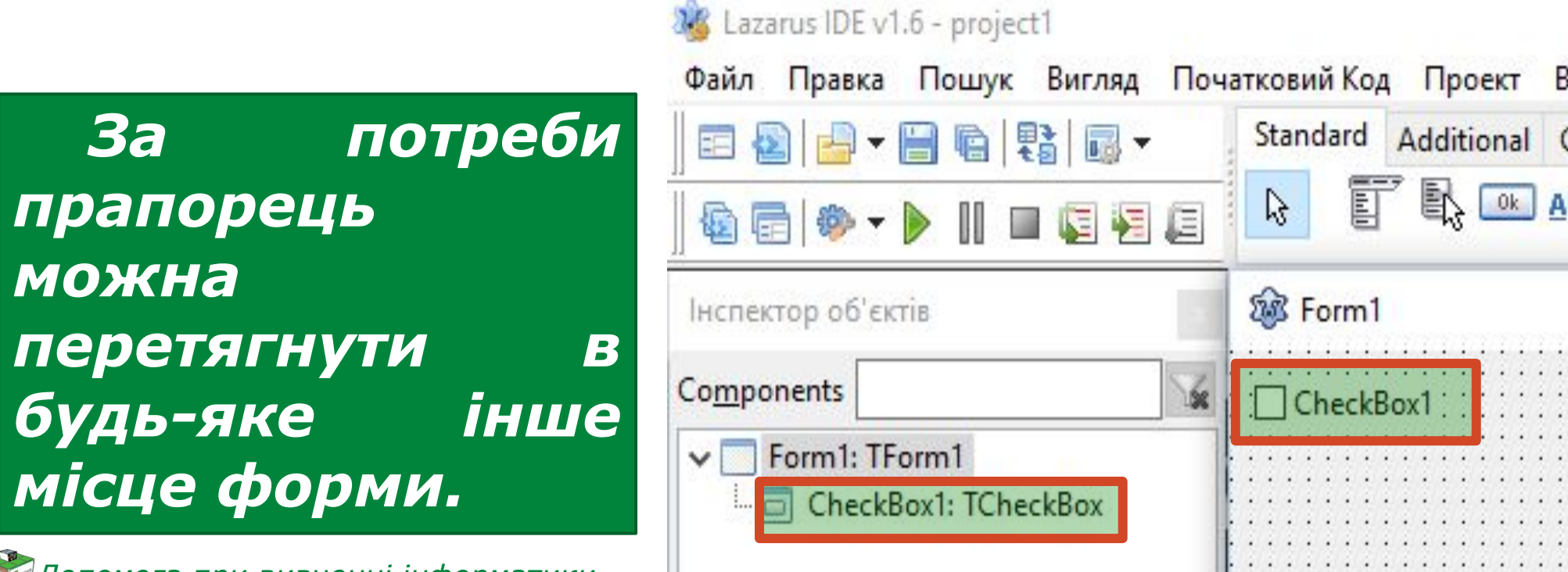

#### **Поле, його властивості та обробники подій для поля**

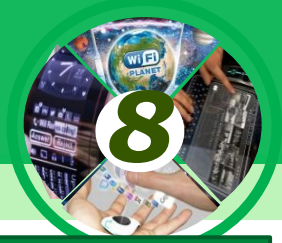

*Властивості прапорця Caption, Top, Left, Name, Color, Enabled, Visible, Font, Width, Height аналогічні до відповідних властивостей напису.*

*Зокрема, значення властивостей Width і Height прапорця визначаються довжиною тексту праворуч від прапорця і розміром шрифта, яким виведено цей текст.*

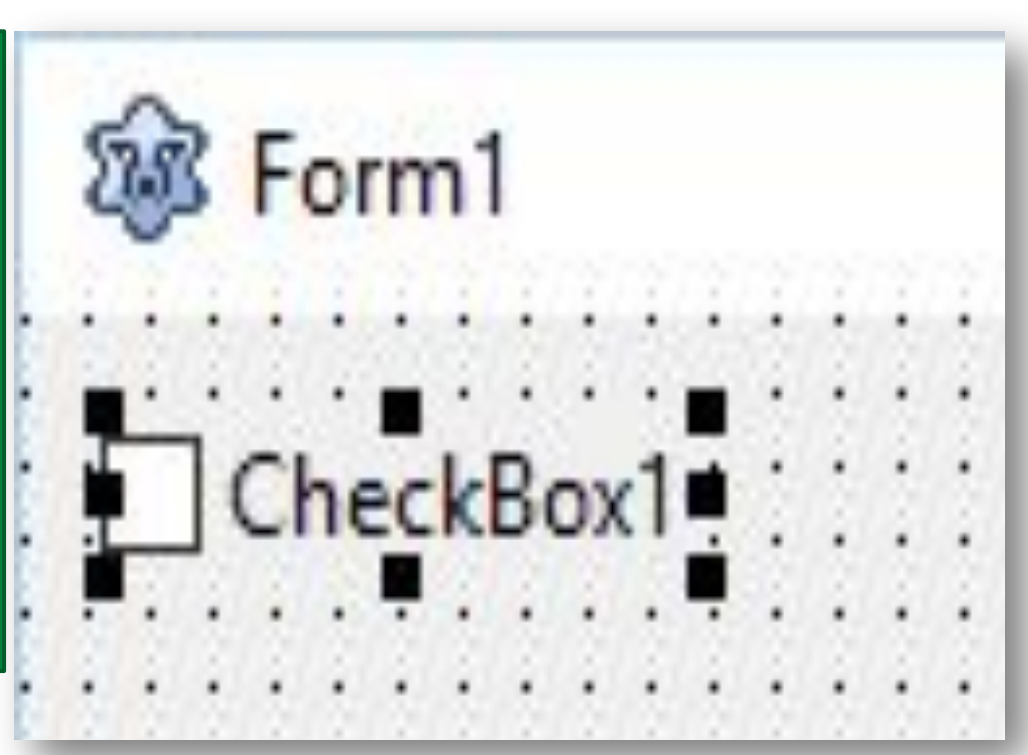

*Текст прапорця є значенням властивості Caption прапорця. Цей текст, як і для напису, можна вводити безпосередньо на вкладці Властивості в полі Caption, а можна вводити у вікні Редактор рядків, яке відкривається вибором кнопки праворуч від поля Caption.*

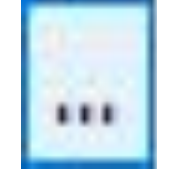

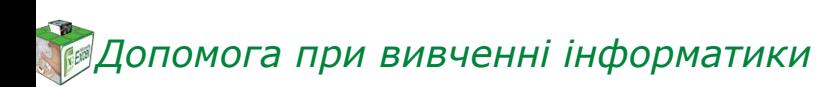

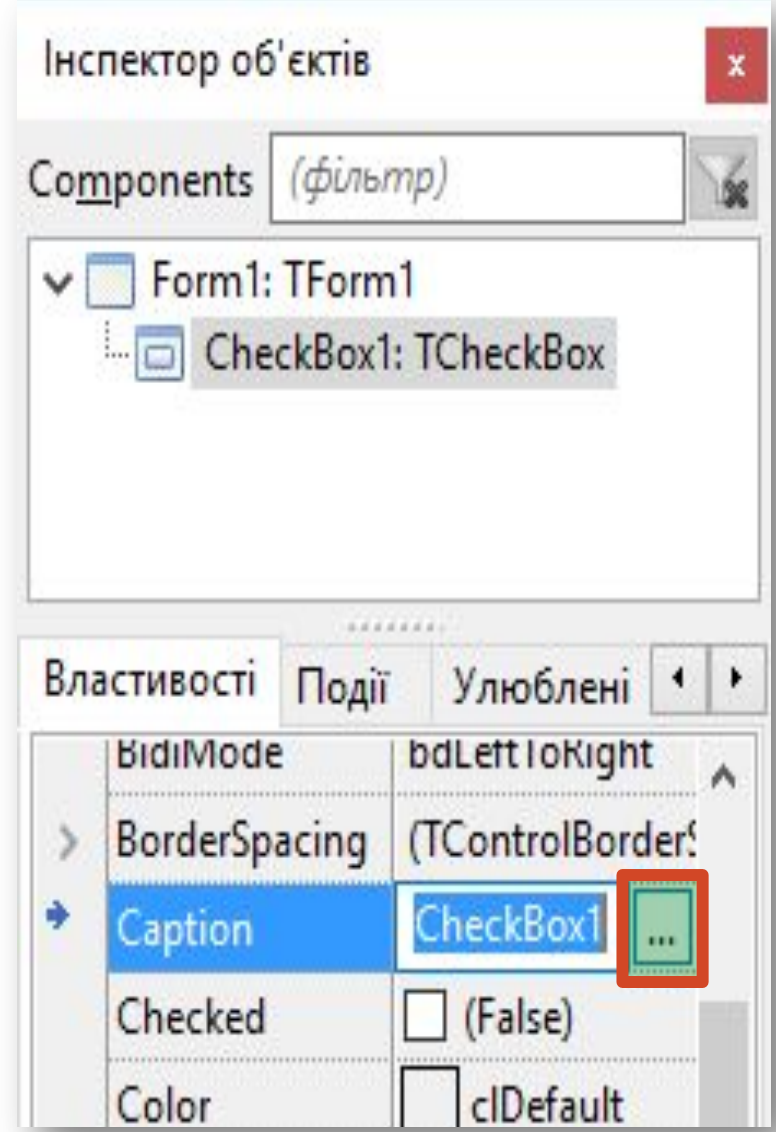

*8*

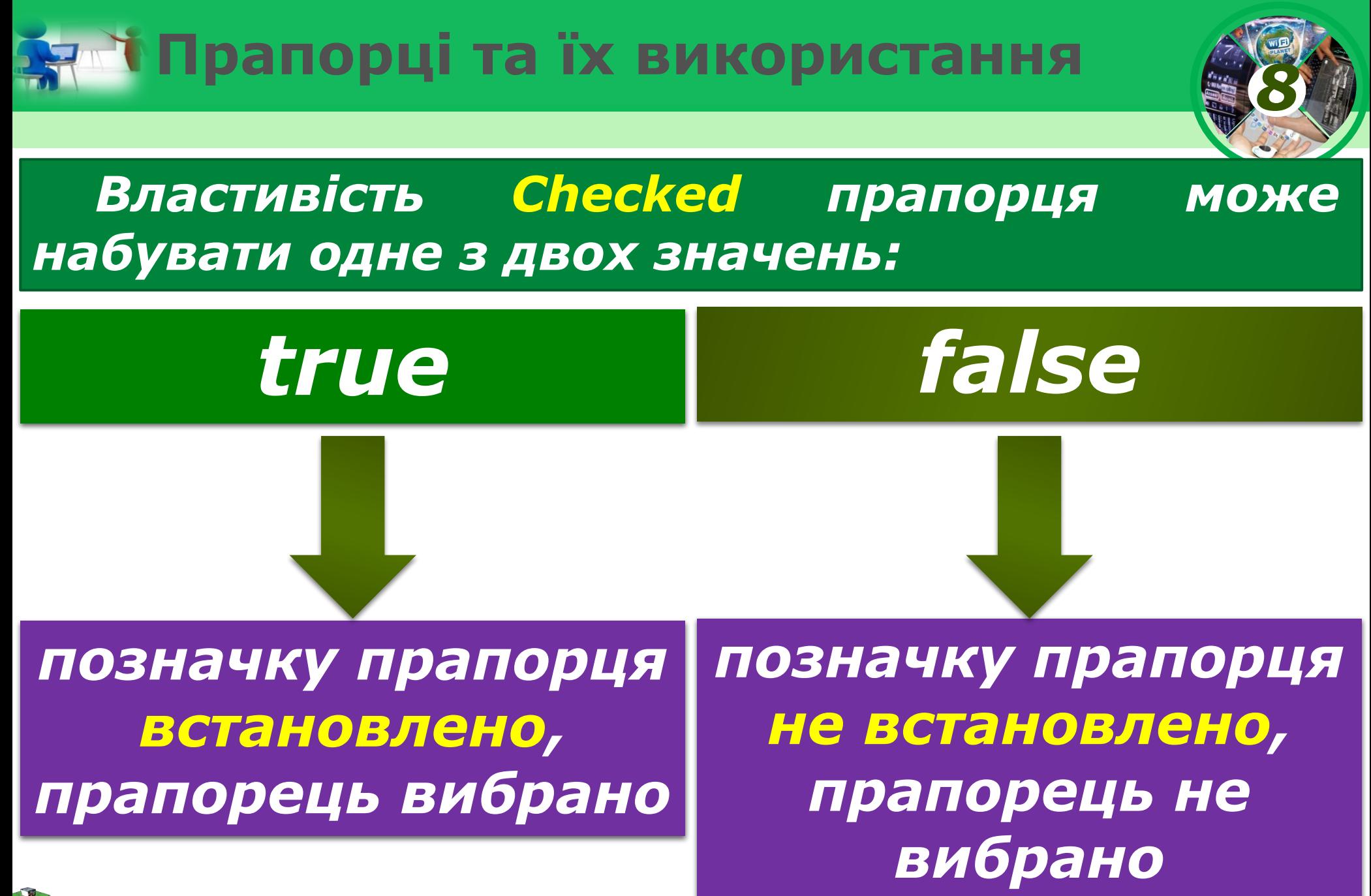

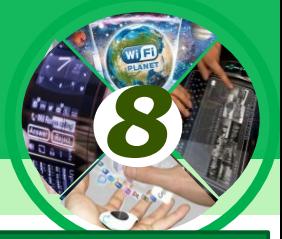

*Якщо на формі розміщено кілька прапорців, то серед них можна:*

*Якщо прапорець*  вибрано, то *нього всередині з'являється позначка*

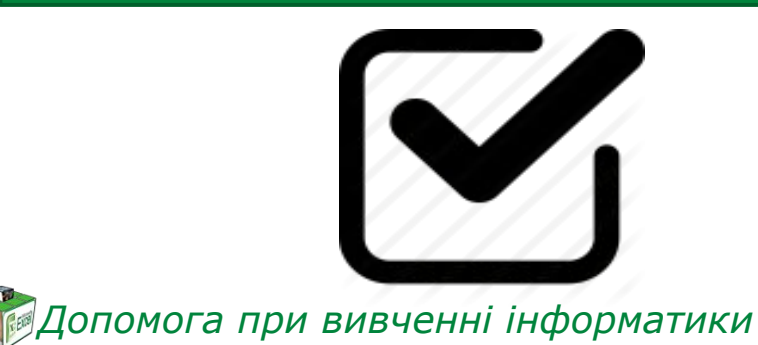

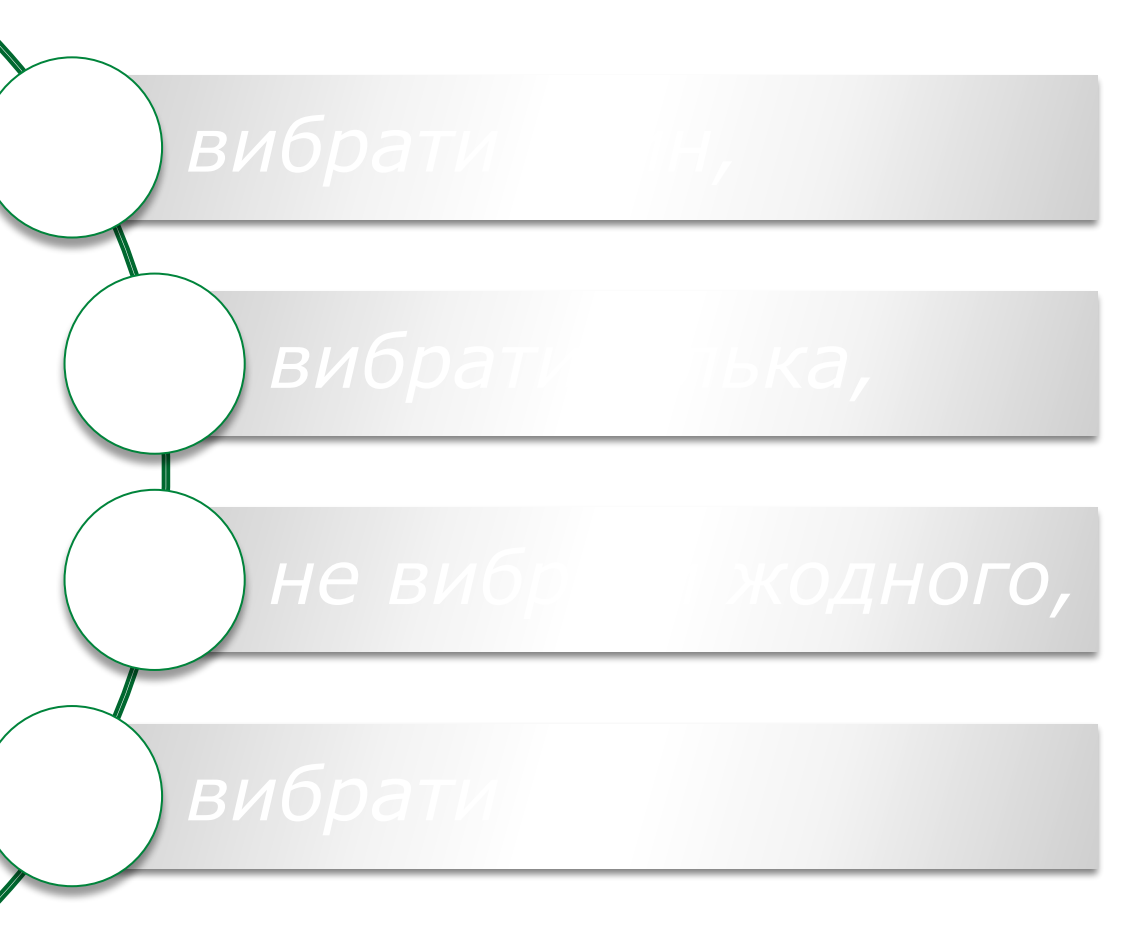

*Встановленням позначок прапорців можна встановити значення однієї або кількох властивостей об'єкта з деякого визначеного набору властивостей.*

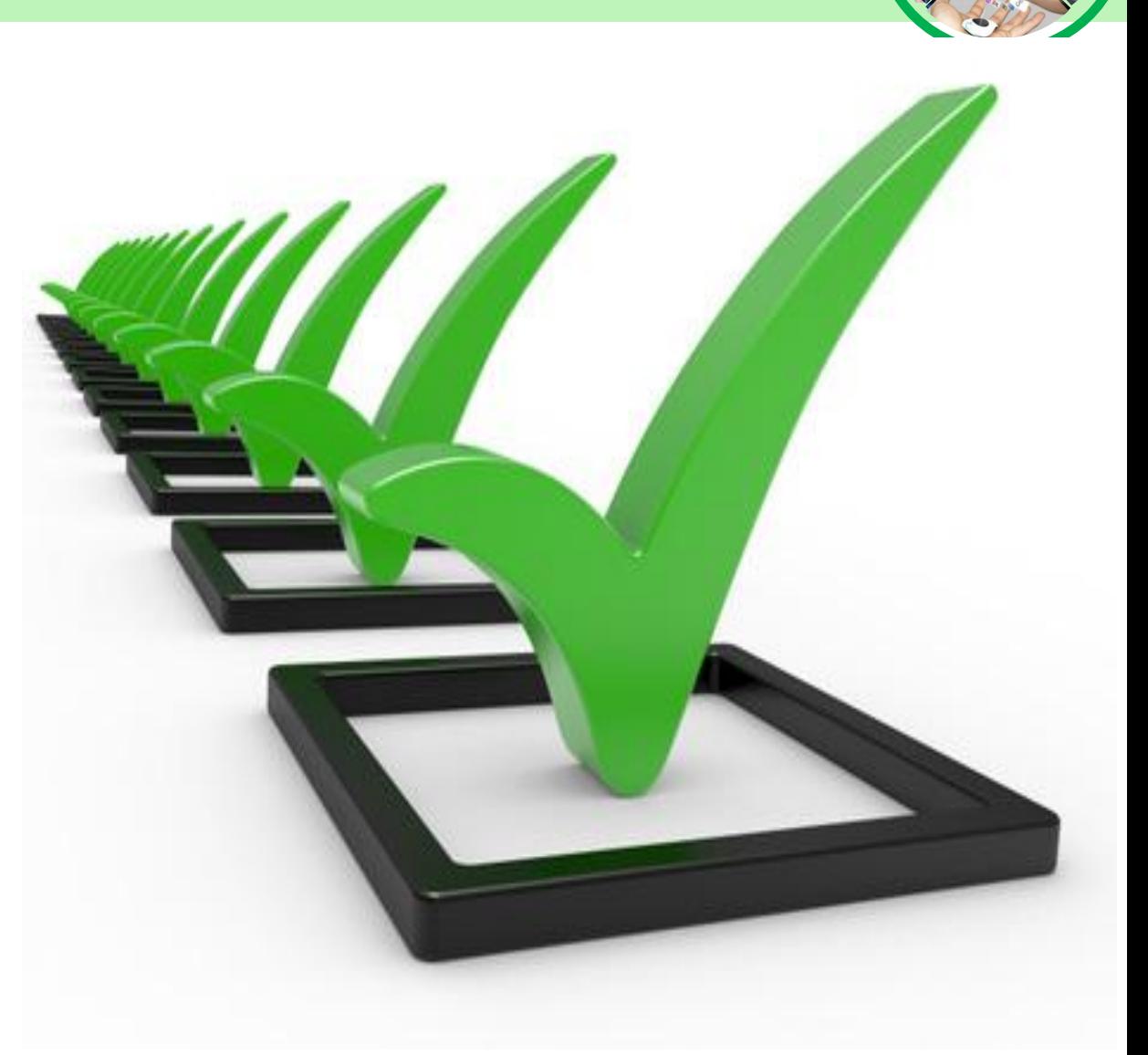

*8*

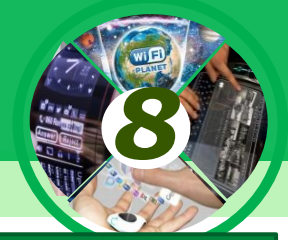

#### *Розглянемо, як можна використати прапорці для реалізації розгалуження.*

*Нехай, наприклад, нам потрібно в ході виконання проекту змінювати значення або тільки однієї з властивостей вікна (або заголовок, або колір, або розміри), або кількох з них, або не змінювати значення жодної з них.*

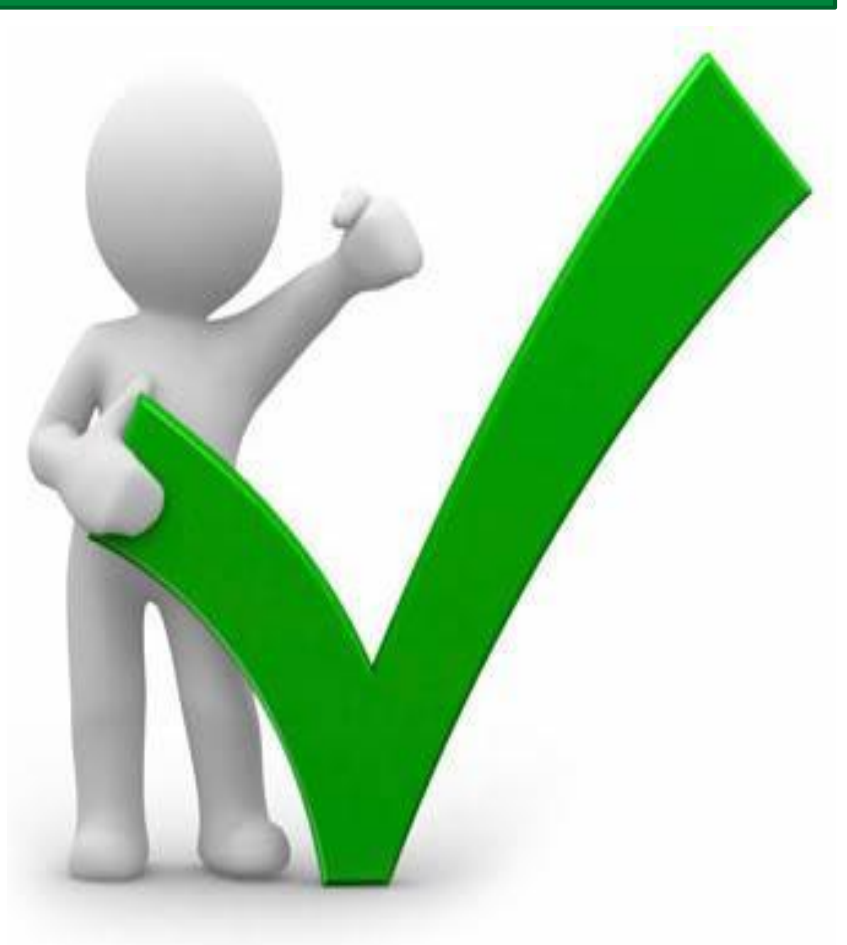

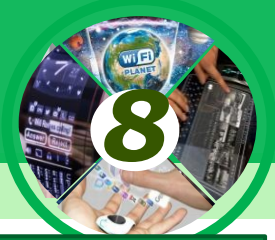

*Для цього розмістимо на формі кнопку і три прапорці. Під час розміщення прапорців на формі для кожного з них за замовчуванням значення властивості Checked встановлюється false.* 

*Оскільки під час виконання проекту жодний прапорець може бути не вибраний, то доцільно залишити такі початкові значення властивості Checked для всіх прапорців.*

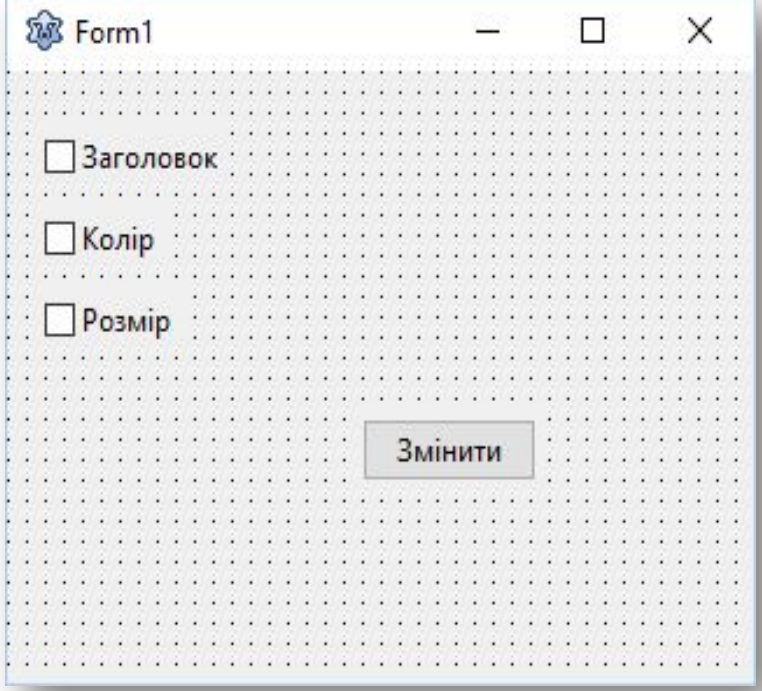

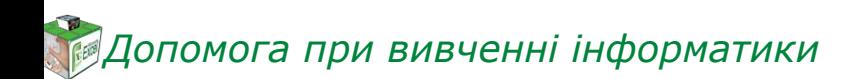

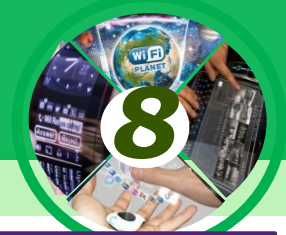

*Створимо процедуру для опрацювання події Click для кнопки і до її тексту помістимо такі три послідовні (не вкладені одна в одну) команди розгалуження:*

*If CheckBox1.Checked Then Form1.Caption := 'Заголовок змінений'; If CheckBox2.Checked Then Form1.Color := clRed; If CheckBox3.Checked Then begin Form1.Width := 500; Form1.Height := 200; end;*

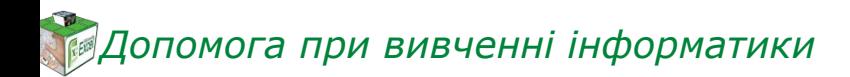

*У кожній із цих команд, незалежно одна від одної, буде визначатися, вибрано відповідний прапорець чи ні.* залежно від цього, *кожній з них будуть чи не будуть змінюватися значення відповідних властивостей вікна.*

*8*  $\mathcal{P}$  and  $\mathcal{P}$  $\mathbf{v}$  and  $\mathbf{v}$ <u>Version of the contract of the contract of the contract of the contract of the contract of the contract of the contract of the contract of the contract of the contract of the contract of the contract of the contract of th</u>

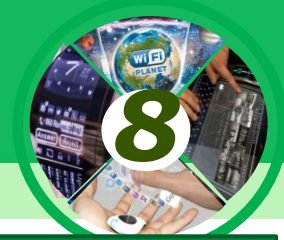

*Ще одним компонентом, значення властивостей якого можна використати в логічному виразі в команді розгалуження, є поле з розкривним списком.*

*Для розміщення на формі поля з розкривним списком потрібно двічі клацнути на кнопці TComboBox (англ. combobox - поле зі списком) на вкладці Standard з компонентами.*

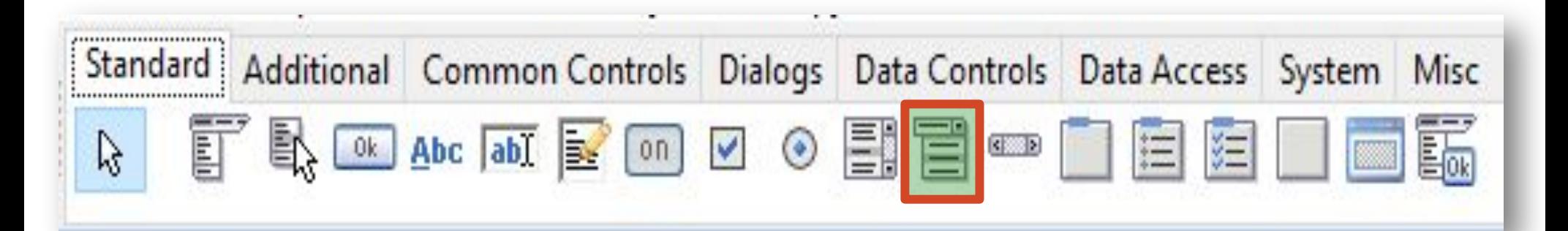

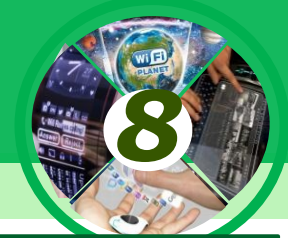

*Після цього поле з розкривним списком з'явиться у верхній лівій частині форми, а його ім'я додасться до списку компонентів проекту в полі Components вікна Інспектор об'єктів.* 

*За потреби поле з розкривним списком можна перетягнути в будь-яке інше місце форми.*

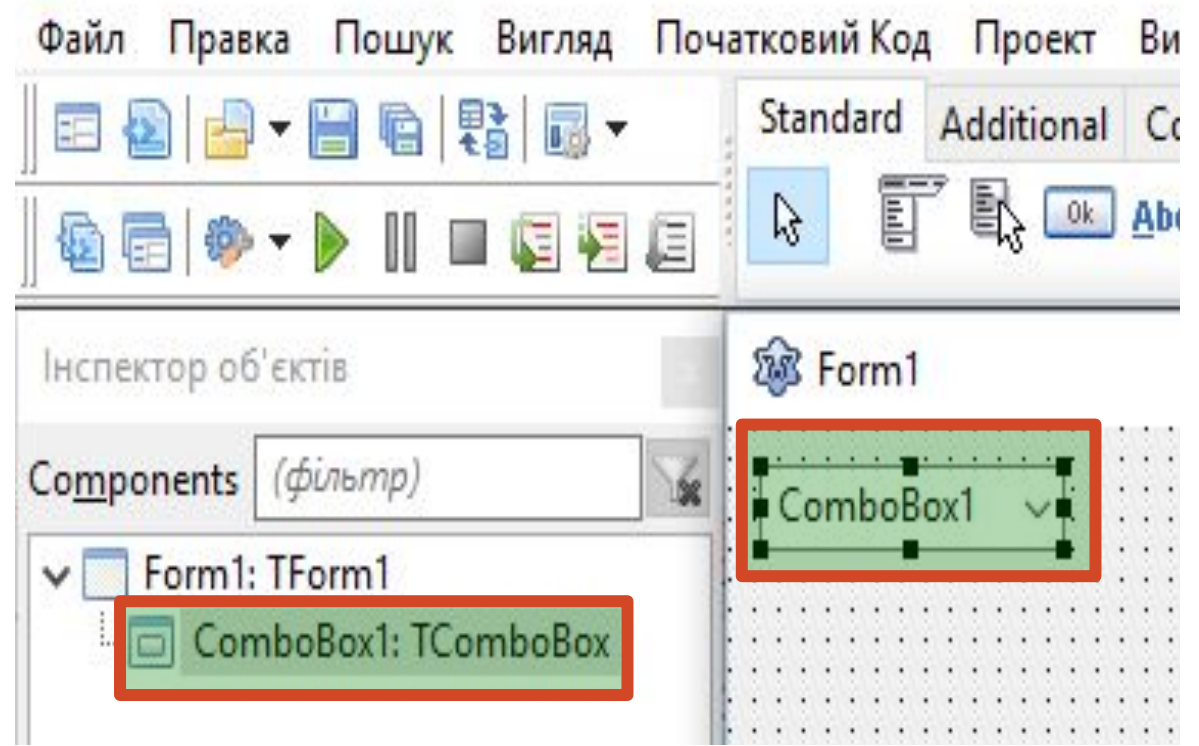

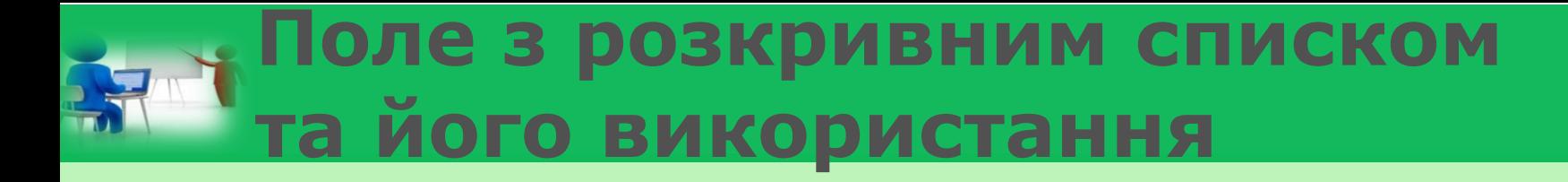

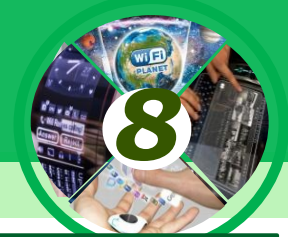

*Властивості Top, Left, Height, Width, Name, Color, Enabled, Visible, Font, Text поля з розкривним списком повністю аналогічні до відповідних властивостей поля.*

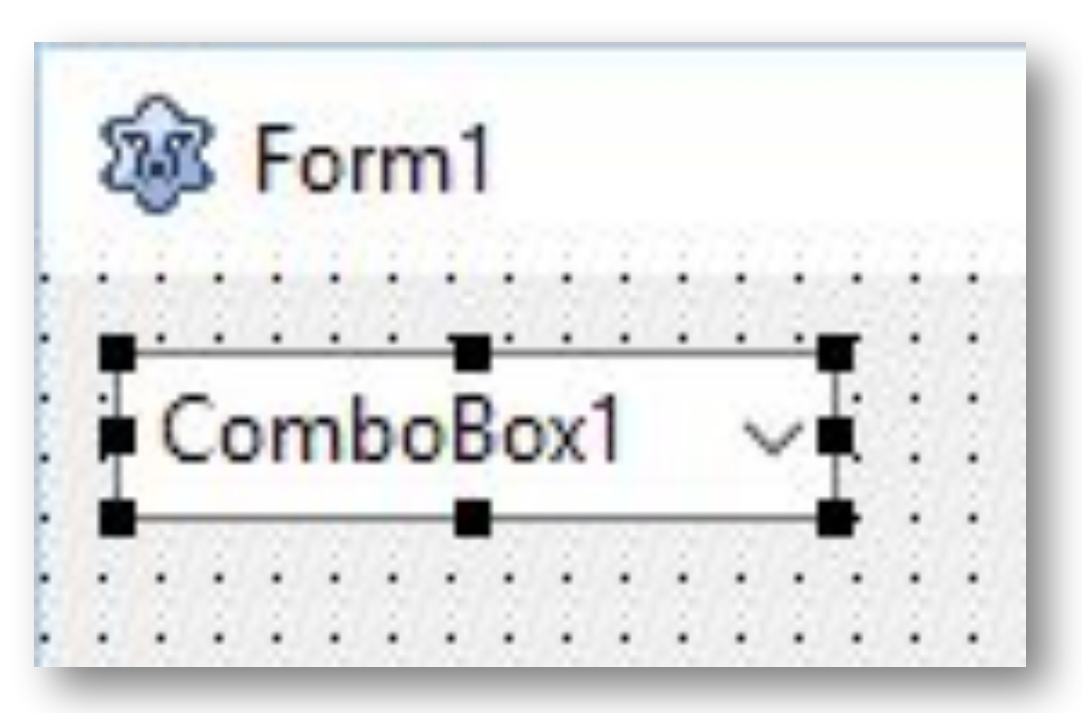

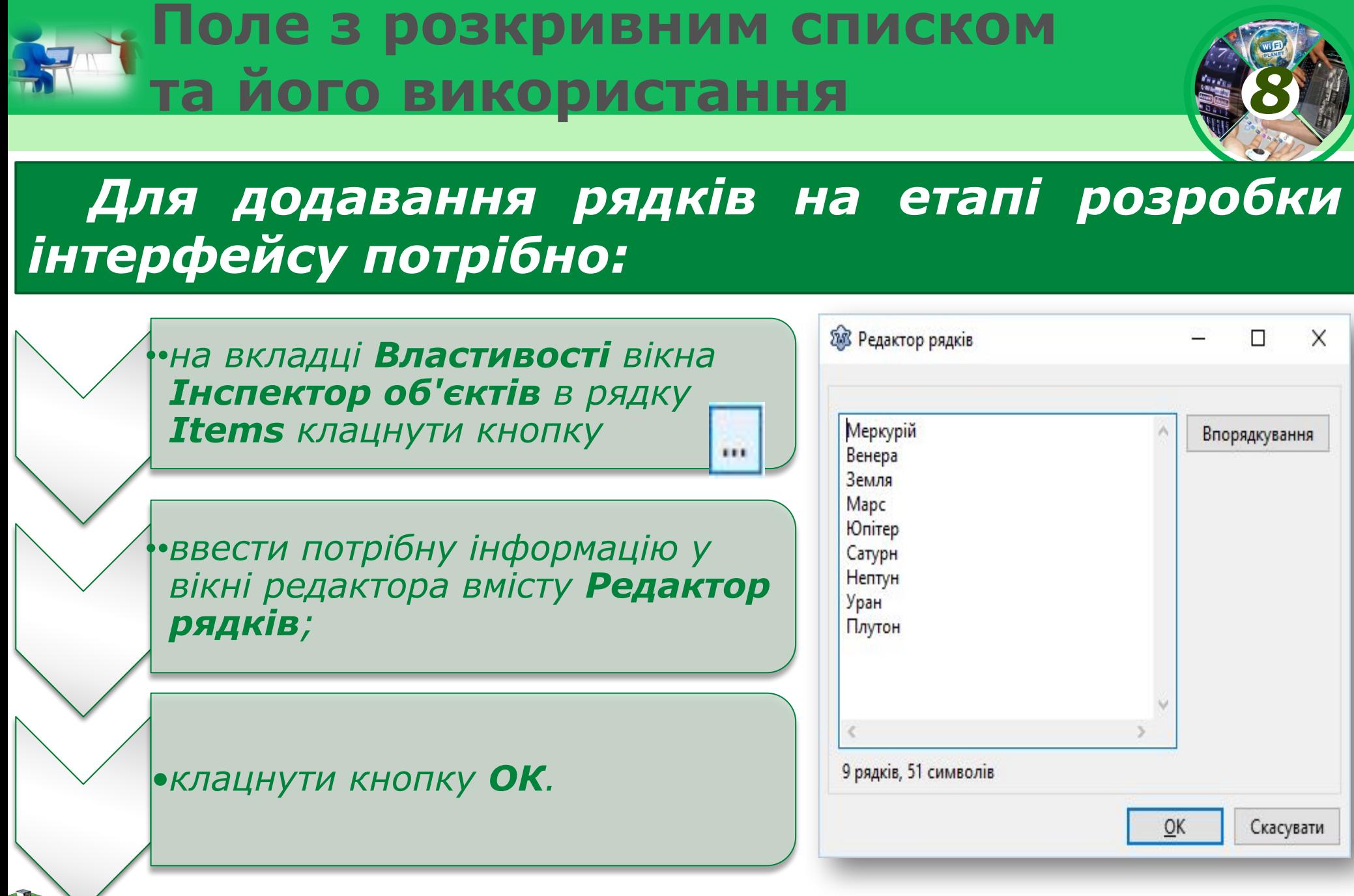

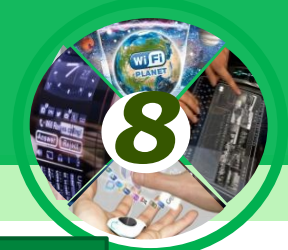

*Під час виконання проекту можна відкрити цей список і вибрати будьякий його рядок. При цьому відповідний текст потрапляє в поле і стає значенням властивості Text поля з розкривним списком.*

*Розглянемо, як можна використати поле з розкривним списком у команді розгалуження.*

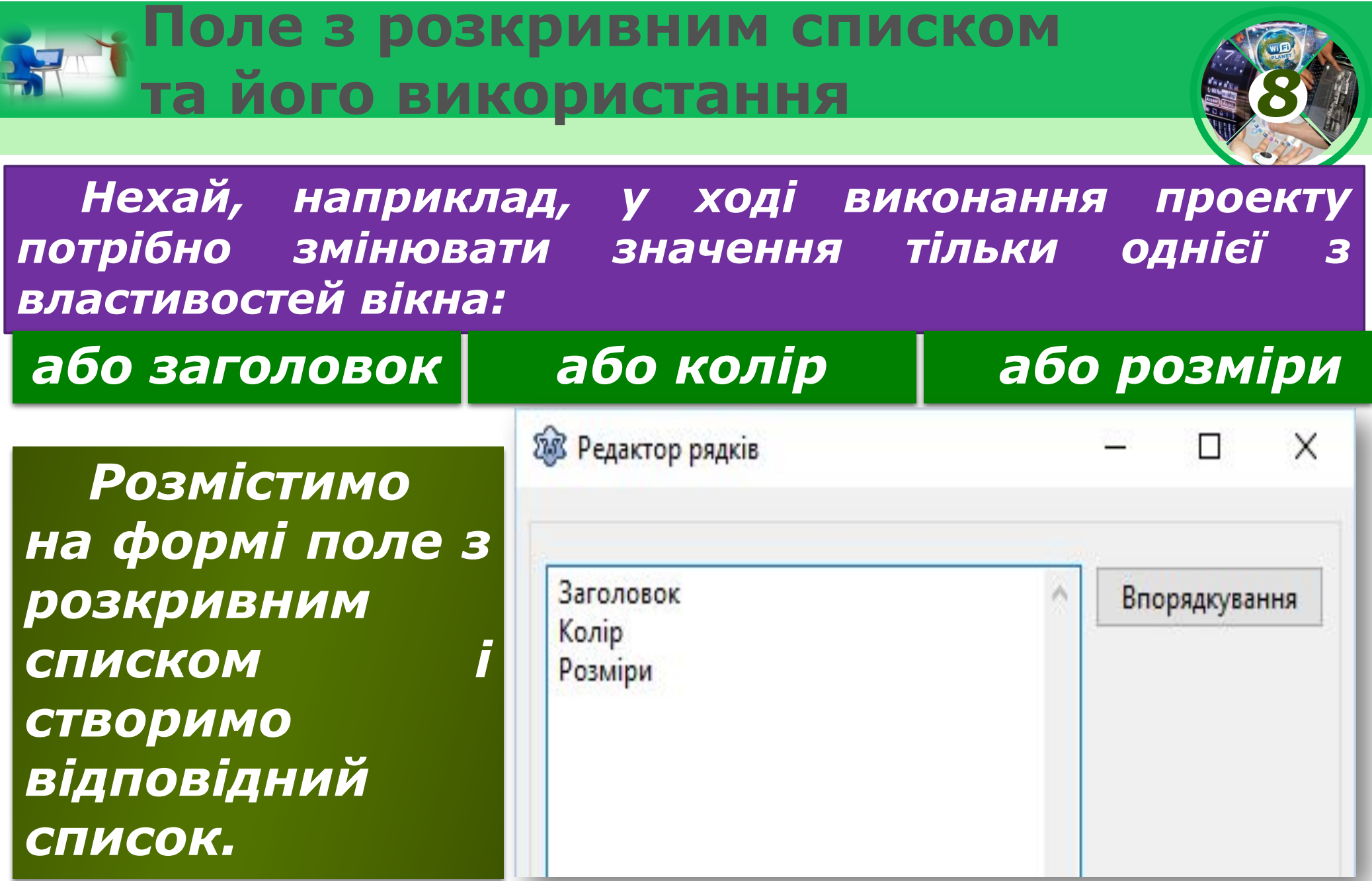

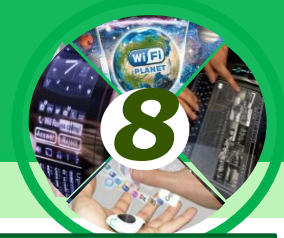

*Розмістимо також на формі кнопку і складемо процедуру - обробник події Click для цієї кнопки, під час виконання якої вибиратимемо один з рядків розкривного списку.* 

*Залежно від вибраного рядка змінюватимуться або заголовок форми, або її колір, або її розміри.*

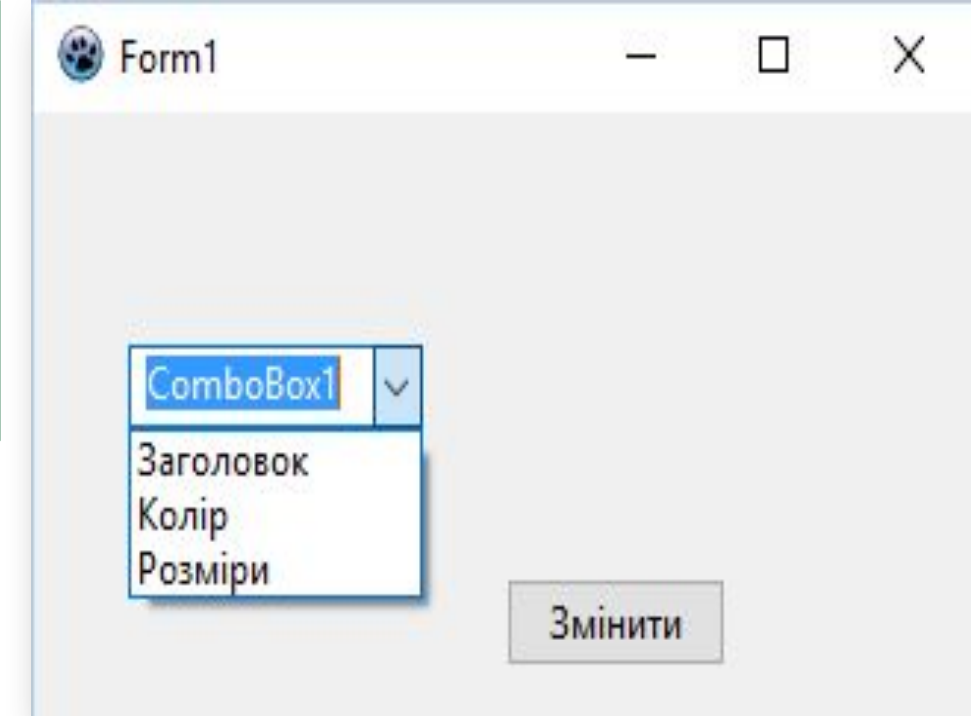

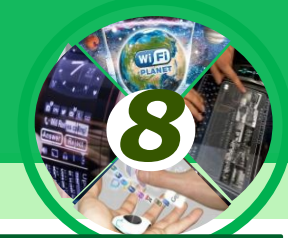

*Виберемо перший пункт списку Заголовок і клацнемо кнопку. Тоді під час виконання процедури значення логічного виразу (ComboBox1.Text = 'Заголовок') = true, а значить виконуватиметься команда*

8 X Заголовок змінений *Form1.Caption := 'Заголовок змінений', яка змінить заголовок вікна, після чого виконання*  Заголовок *команди розгалуження і всієї процедури закінчиться.*Змінити

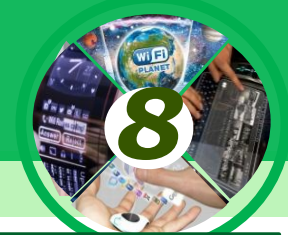

*Якщо вибрати другий пункт списку Колір і клацнути кнопку, то під час виконання процедури значення логічного виразу (ComboBox1.Text = 'Заголовок') = false. Тоді обчислюється значення логічного виразу*

*ComboBox1.Text = 'Колір', і воно дорівнює true. А значить виконуватиметься команда Form1.Color := clRed, яка змінить колір вікна, після чого виконання команди розгалуження і всієї процедури закінчиться.*

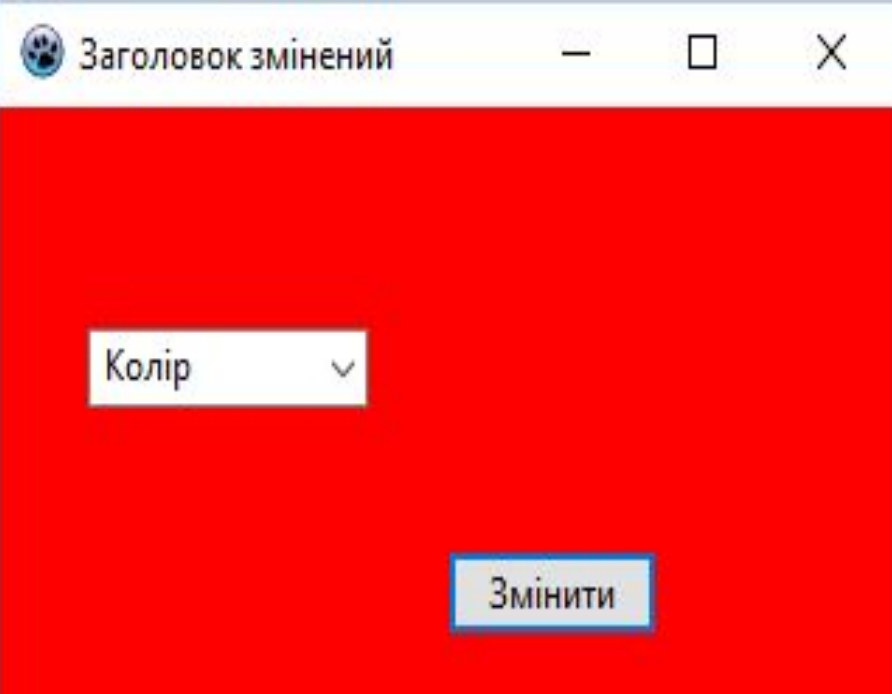

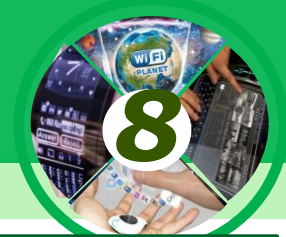

*Якщо вибрати третій пункт списку Розміри і клацнути кнопку, то під час виконання процедури значення логічного виразу (ComboBox1.Text = 'Заголовок') = false. Після цього обчислюється значення логічного виразу ComboBox1.Text = 'Колір', і воно теж дорівнює false. Після цього обчислюється значення логічного виразу ComboBox1.Text = 'Розміри', і воно дорівнює true. А значить виконуватимуться команди Form1.Width := 600 і Form1.Height := 300, які змінять ширину і висоту вікна, після чого виконання команди розгалуження і всієї процедури закінчиться.*

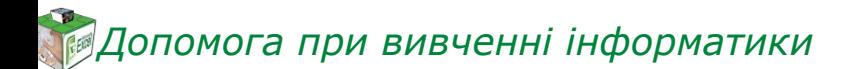

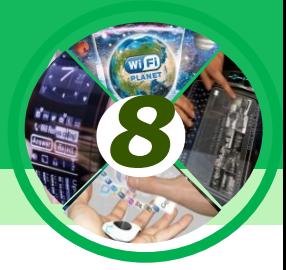

*Якщо не вибрати жодного пункту списку і клацнути кнопку, то значення всіх логічних виразів у розгалуженні будуть false і в цьому випадку не змінюватимуться значення жодної властивості вікна і виконання процедури закінчиться.*

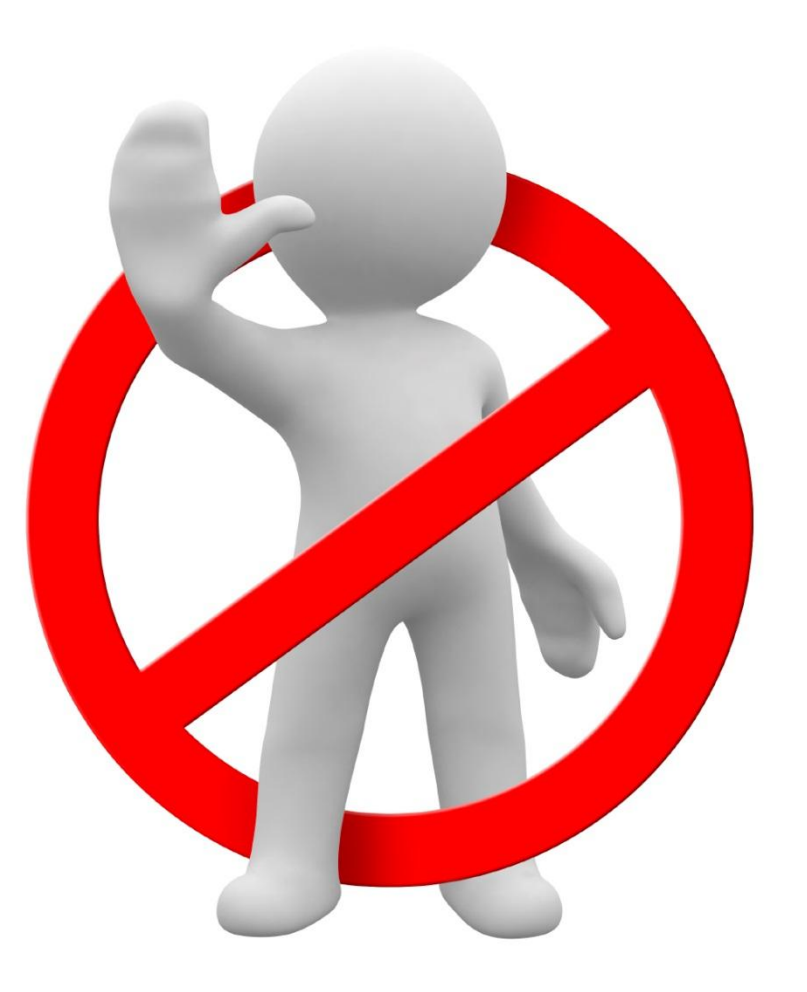

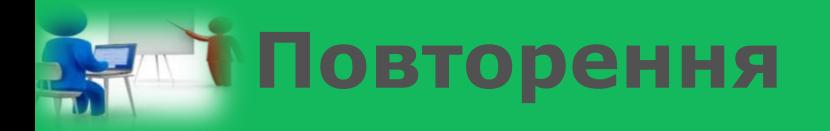

*1. Для чого використовують прапорці? 2. Які значення може мати властивість Checked для прапорця? 3. Для чого використовують поле з розкривним списком? 4. Як потрібно записувати команди розгалуження, у яких використовується значення властивості Checked для прапорців? 5. Як доцільно записати команди розгалуження, у яких використовуються значення властивостей поля з розкривним списком?*

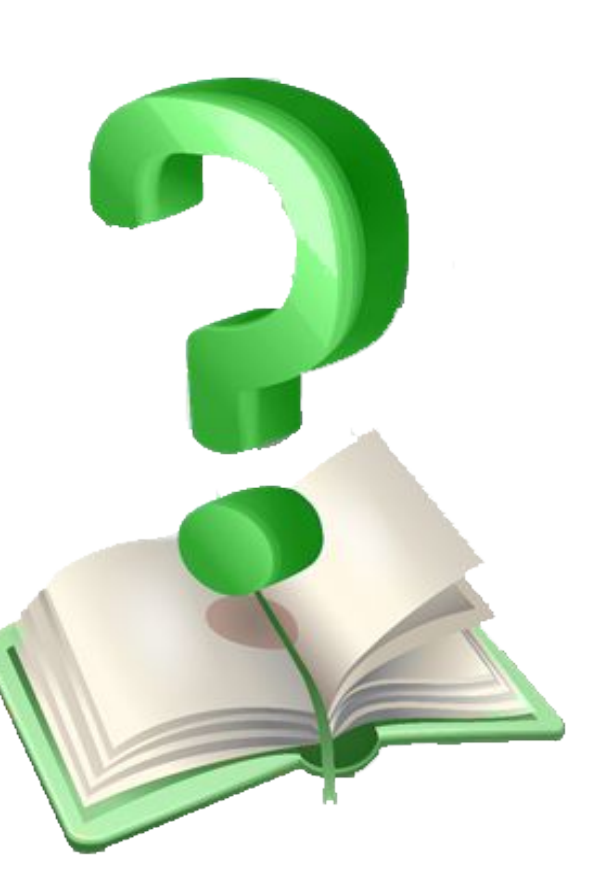

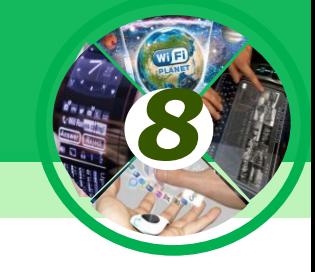

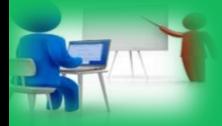

#### **Фізкультхвилинка**

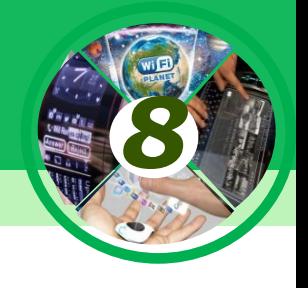

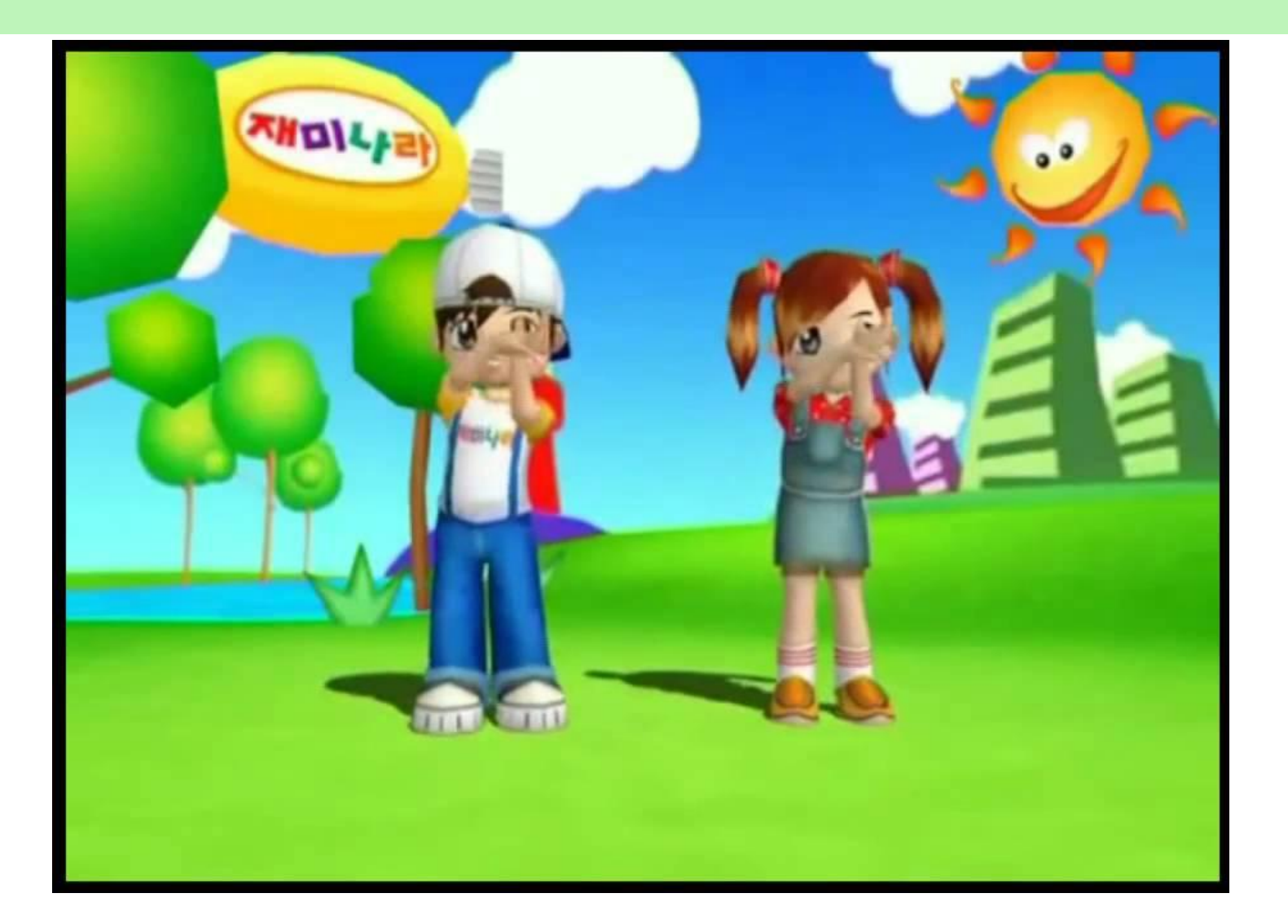

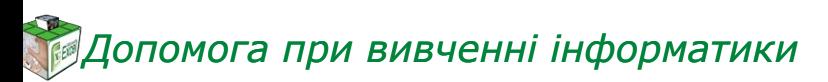

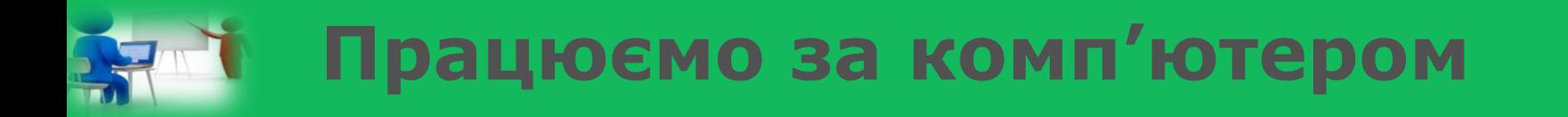

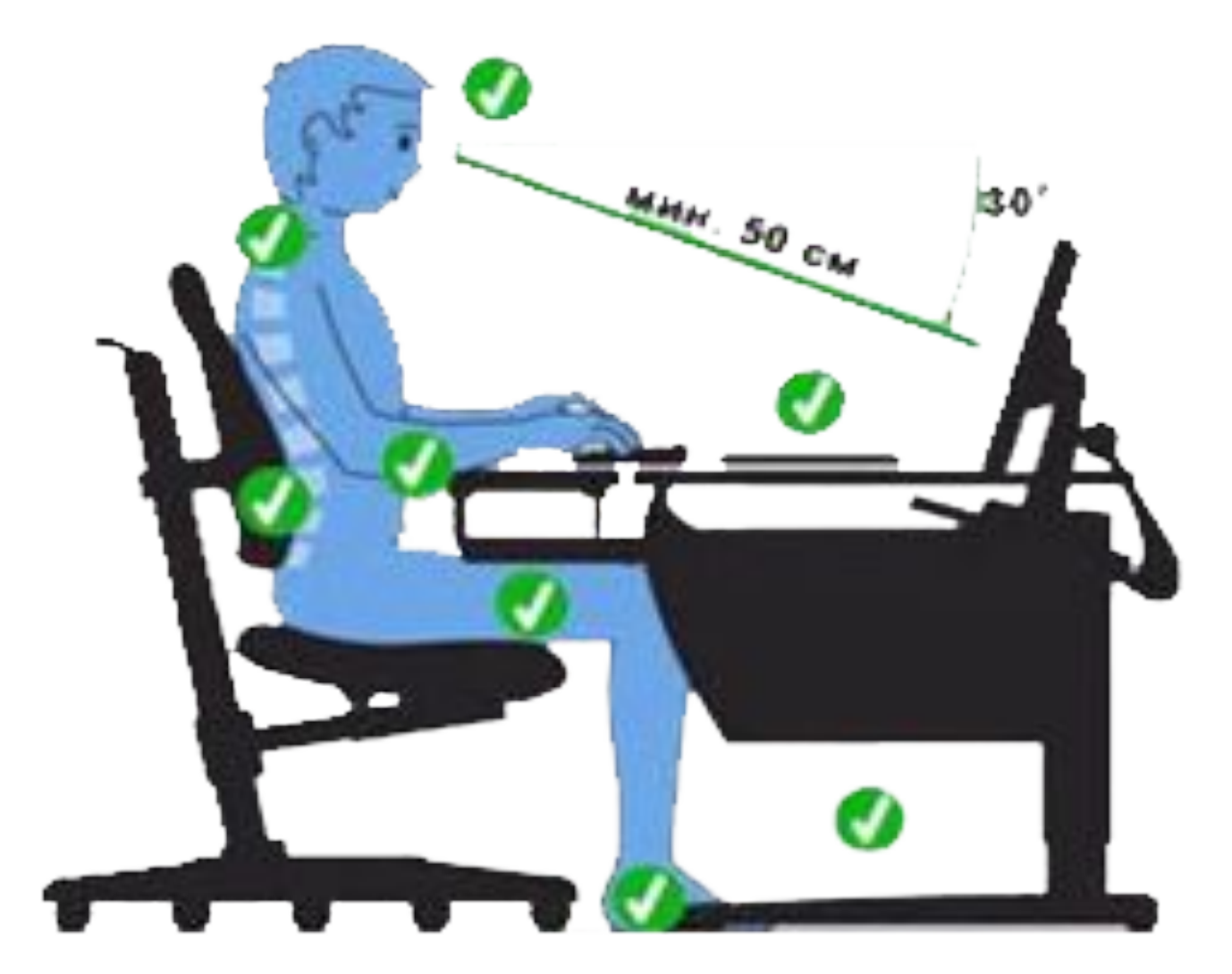

*8*

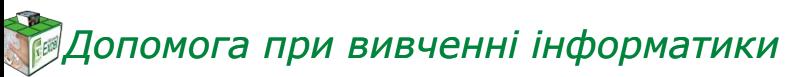

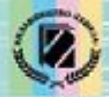

Й.Я. Ривкінд, Т.І. Лисенко, Л.А. Чернікова, В.В. Шакотько

# **HOOPMATURA**

*8*

## **ДЯКУЮ ЗА УВАГУ!!!**

**Free Pascar** 

Visual C++

*Урок 39* **РОЗДІЛ 6 § 6.5**

Programming Languag